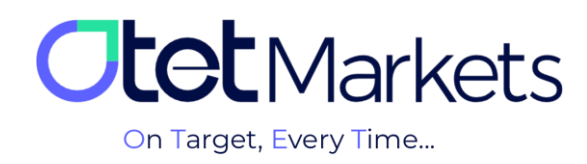

\*\* كيفية أخذ لقطة شاشة في ويندوز- دردشة مباشرة (Screenshot on Windows);

ا.اضغط على زر Priscn) Print Screen) في لوحة المفاتيح.

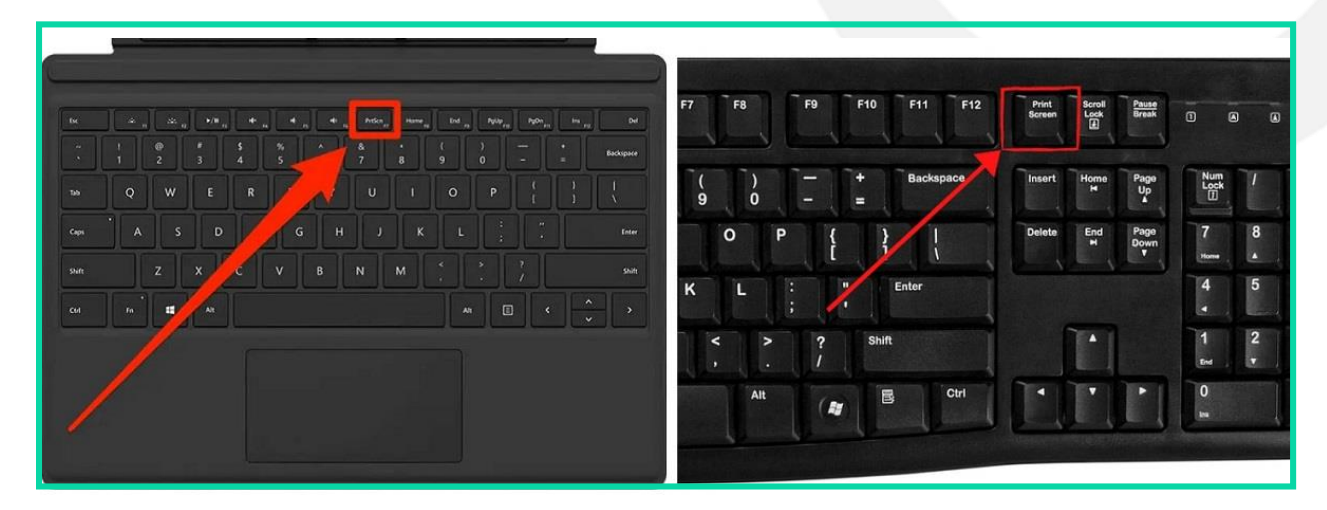

٢. في صفحة الدردشة، اضغط بزر الماوس الأيمن و إختار Paste للتحميل لـقطة الشاشة ايضاً في هذه القسم تستطيعون الضغط Ctrl+V بدلاً عن Paste.

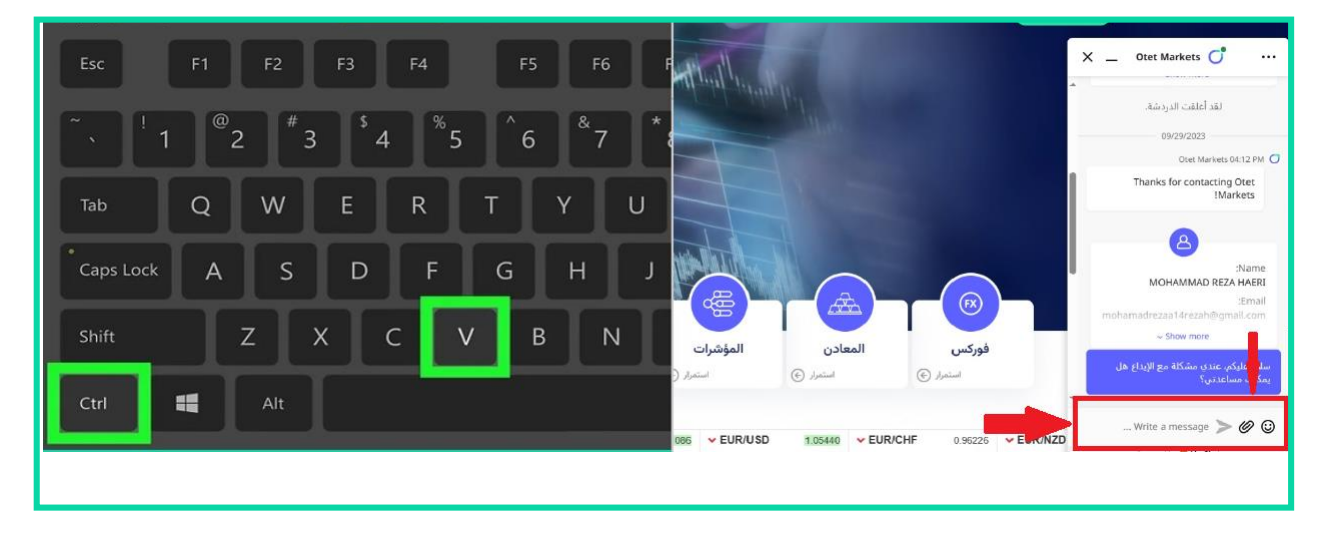

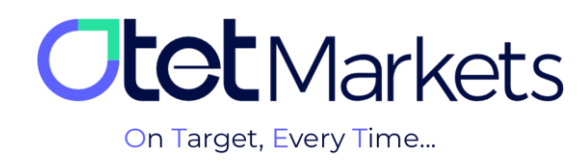

## \*\* كيفية أخذ لقطة شاشة في ويندوز- دعم (Screenshot on Windows) ١. أضغط على الأزرار Windows و Print Screen (PrtScn) في حاسوبك.

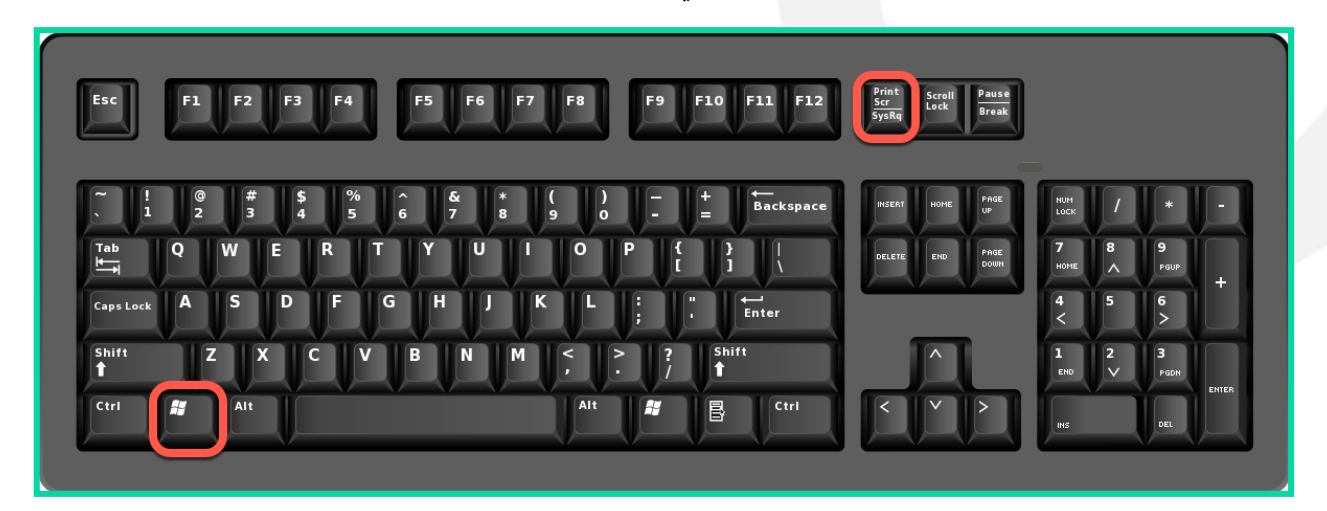

٢. في قسم الدردشة اضغط على أيقونة المرفقّات و أختار آخر لقطة الشاشة من ملفّات picture>>>Screenshots

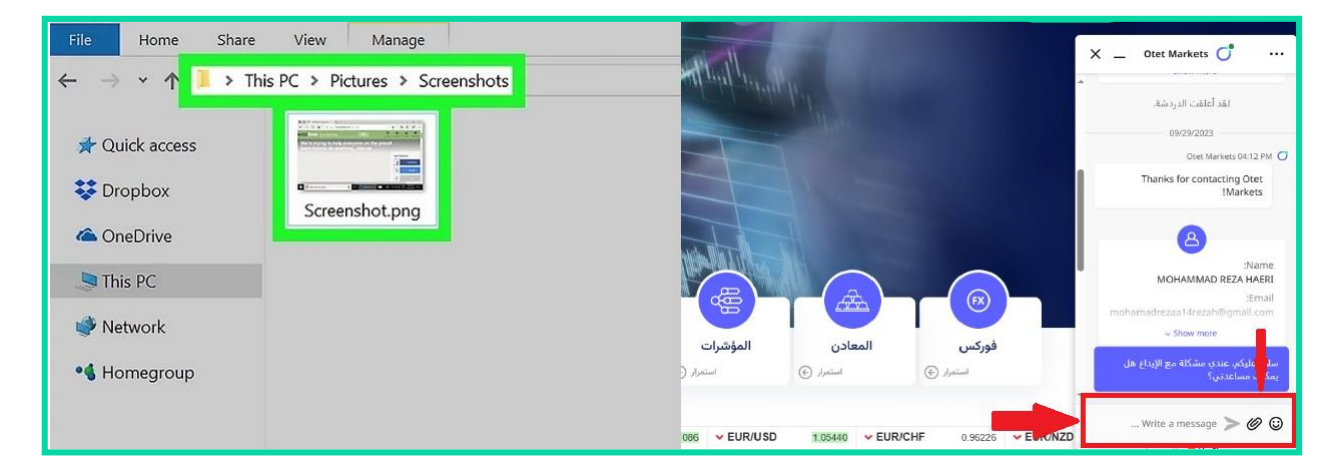

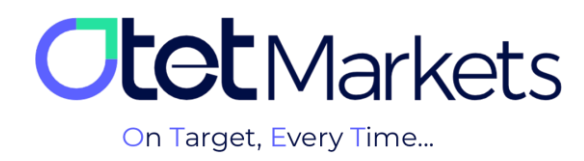

\* كيفية أخذ لقطة شاشة في ماك بوك (Screenshot on Mac)

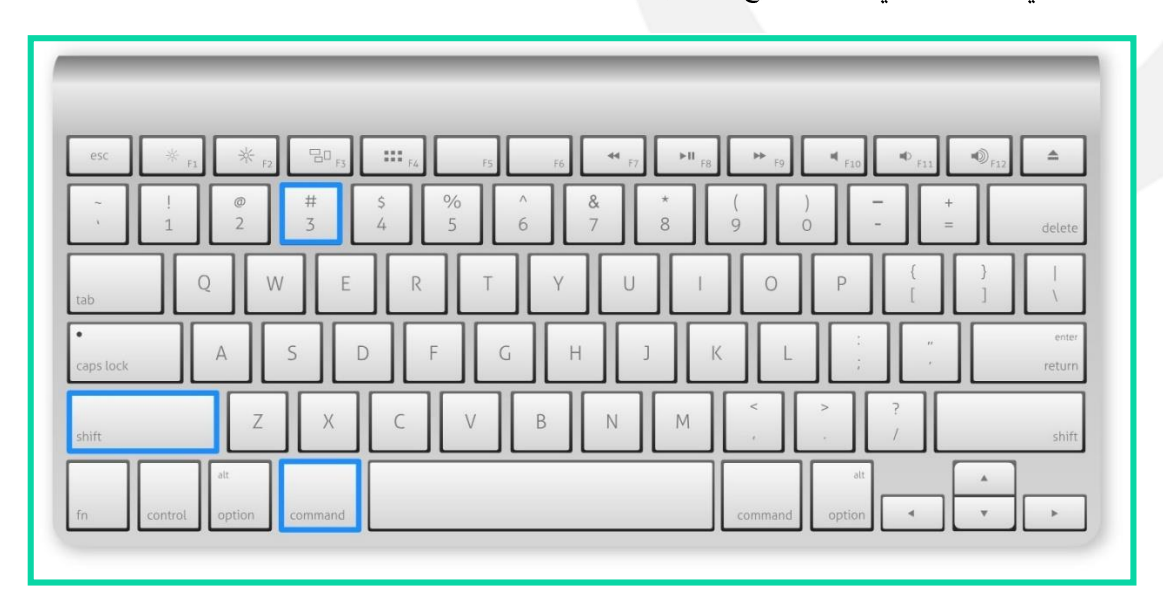

1. أضغط في نفس الوقت في لوحة المفتايح للماك بوك أزرار f Shift و Command.

٢. سوف تحفظ لقطة الشاشة في صفحة الرئيسية في ماك بوك. في القسم الدردشة اضغط على أيقونة المرفقَّات و أختار آخر لقطة الشاشة.

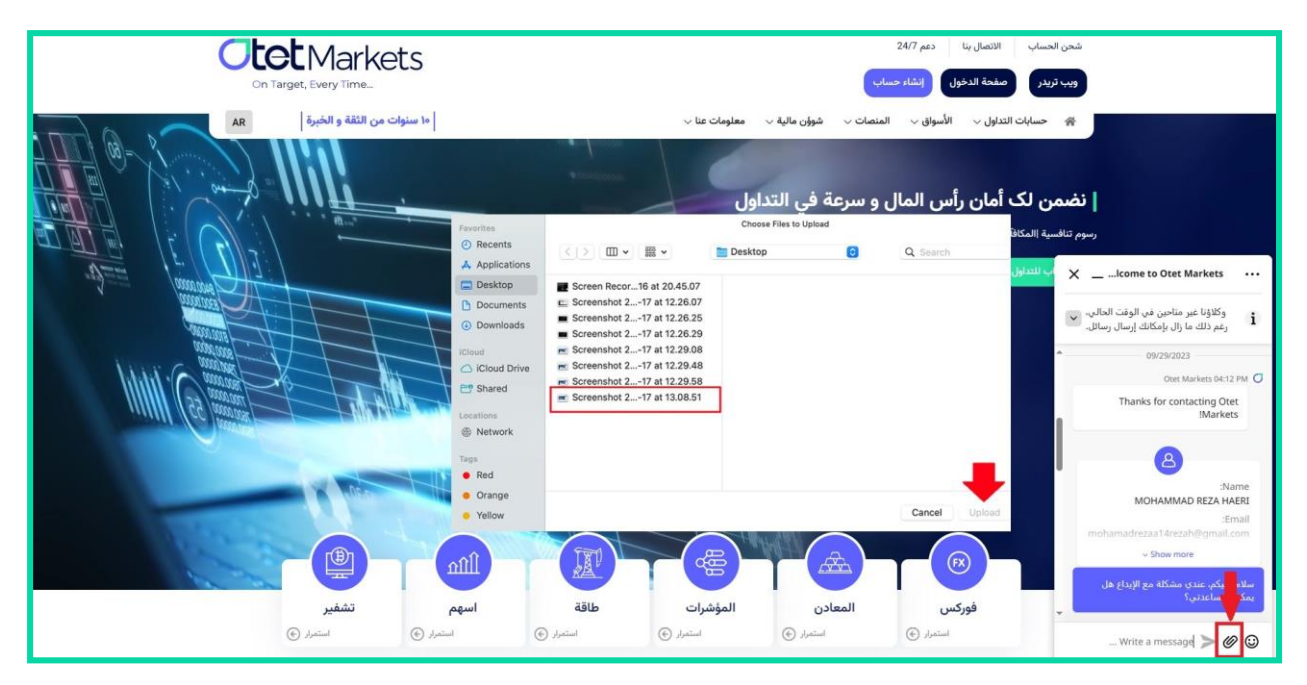